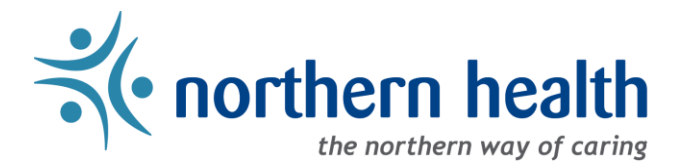

# *mySchedule* User Guide – How to View My Unit Schedule

Introduction

*mySchedule* allows you to quickly and easily view the schedule for any of your units at any time, making it easy to keep track of your schedule and arrange shift exchanges with other employees. This document will show you how to find and view your Unit Schedule.

# **Instructions**

- 1. Login to *[mySchedule.northernhealth.ca](https://myschedule.northernhealth.ca/landing/?next=/employee/)* with your NH user account.
- 2. Click on the **Schedule** menu located in the top left of the screen and select **My Units**:

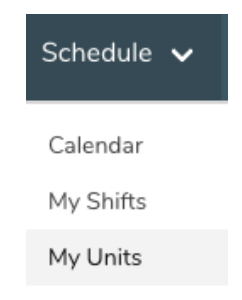

3. Select the calendar **Start** date and **End date** you want to view:

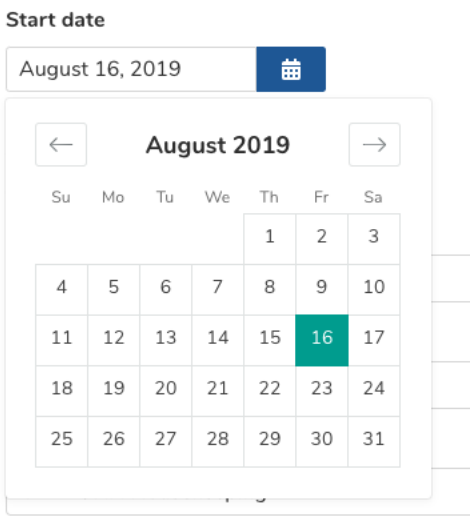

- 4. Select **Pay Code** from the drop down menu to filter to specific paycodes.
- 5. Select your collective agreement group from the **Union** drop down list, or leave it blank to search all groups:

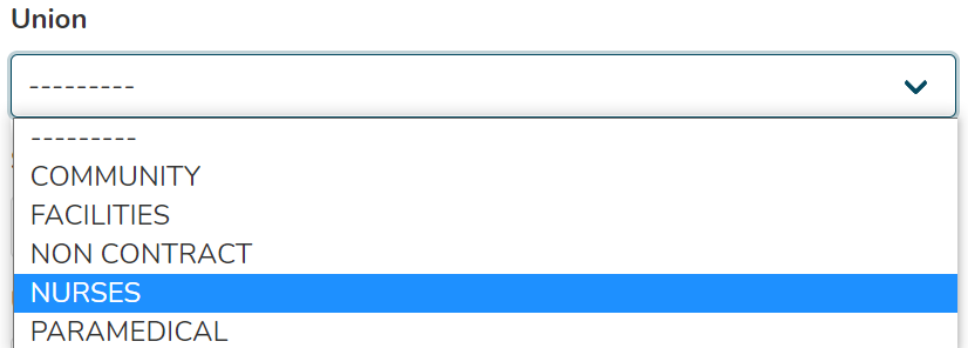

6. Select the desired shift type from the **Classification** drop down list, or leave blank to search all types:

## **Shift Classification**

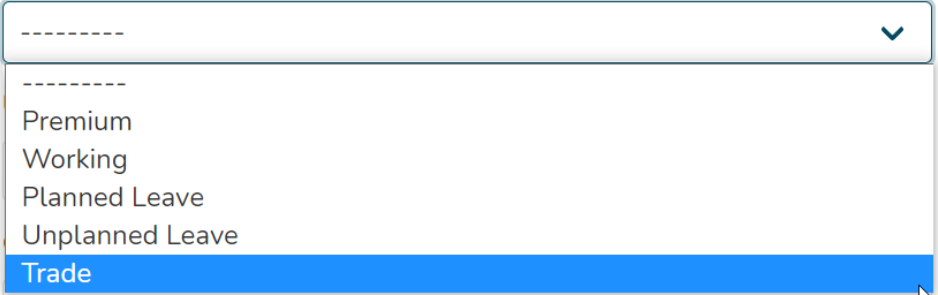

7. Select the **Unit** you want to view from the drop down list:

#### Unit \*

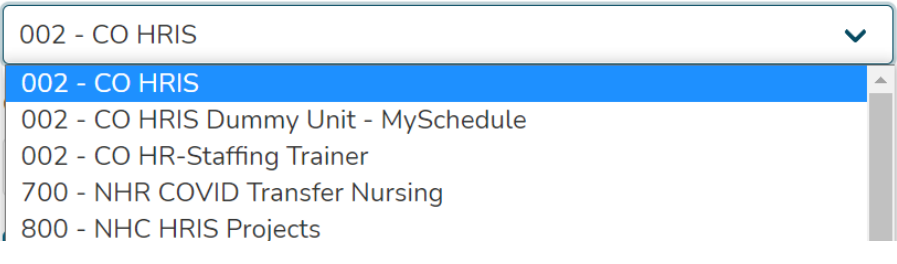

8. Select the **Occupation Class** you want to view from the drop down list, or leave blank to search all types:

### **Occupation Class**

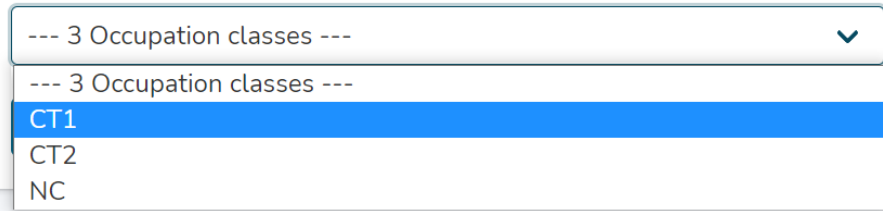

## 9. Click on the **Search** button and your **Unit Schedule** will appear for the selected date range:

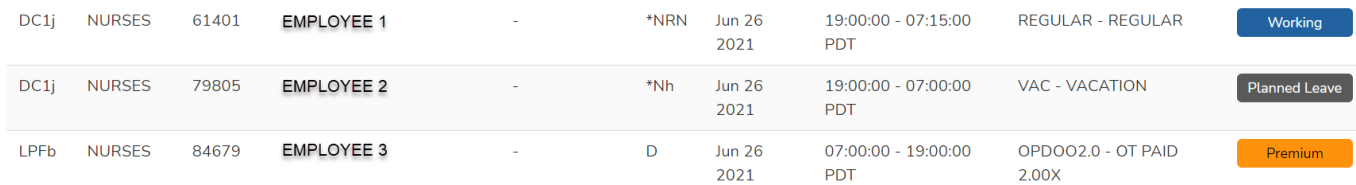

Below is a brief explanation for each column heading shown above:

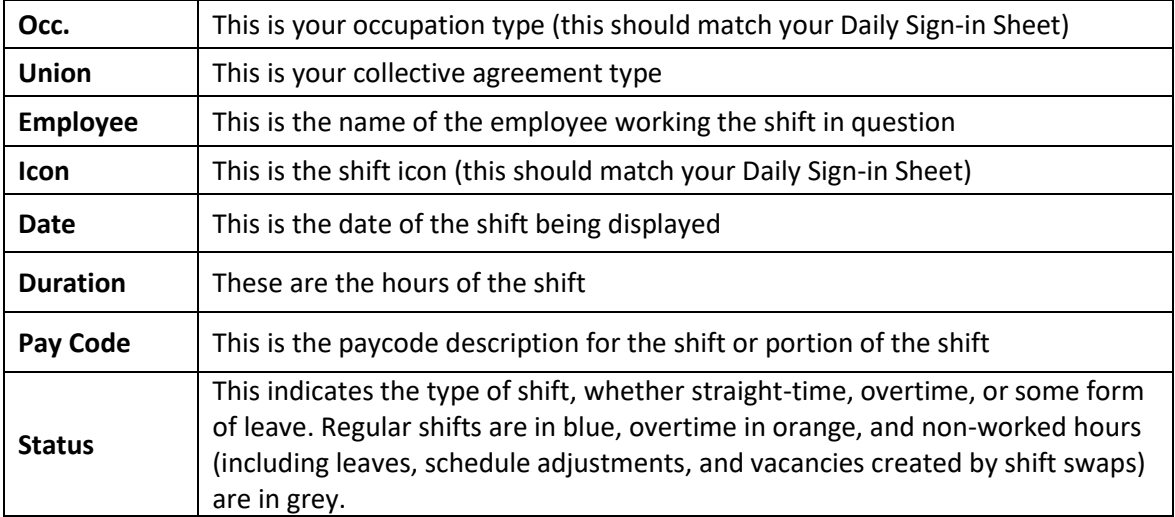

Click on the **Next Page** and **Previous Page** buttons to see more of your unit schedule:

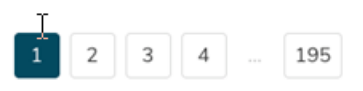

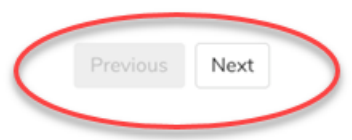

10. Please contact your manager or Staffing Office if you have any questions or concerns about your unit schedule information